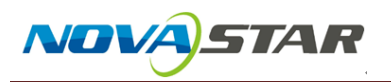

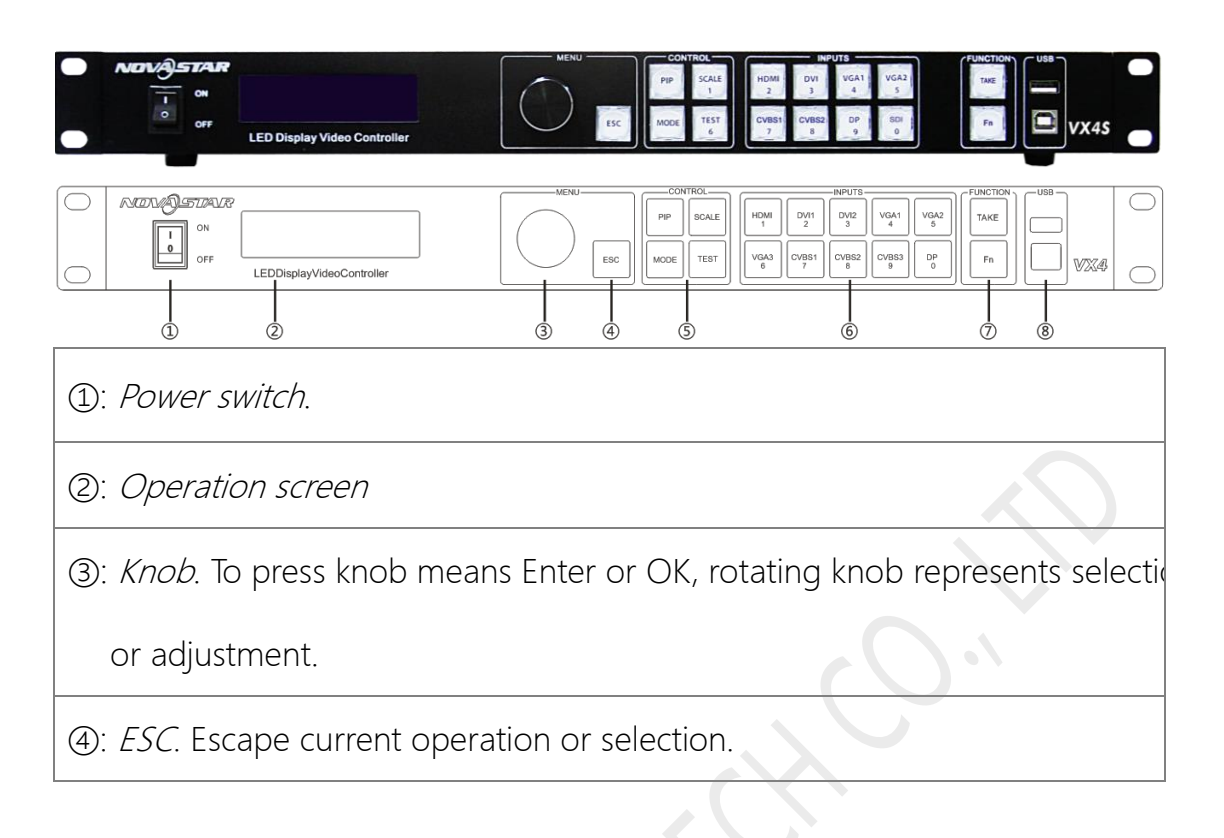

1. After starting the controller, the main interface of the Operation screen is

as follows:

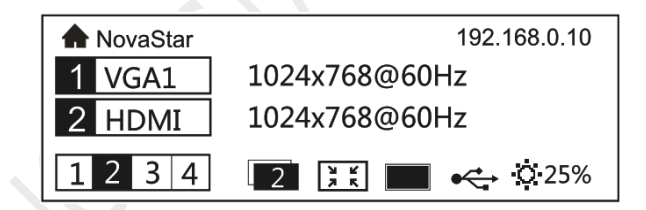

2. Press the *Knob* to enter the Main Menu.

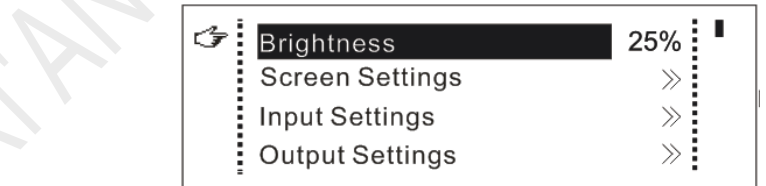

3. Rotate the Knob to select Screen Settings and then press the Knob to

enter the Submenu of Screen Settings.

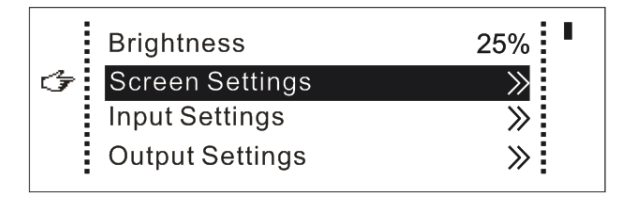

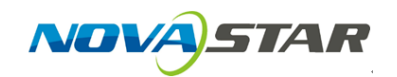

4. Press the Knob to enter the Cabinet Row Qty setting.

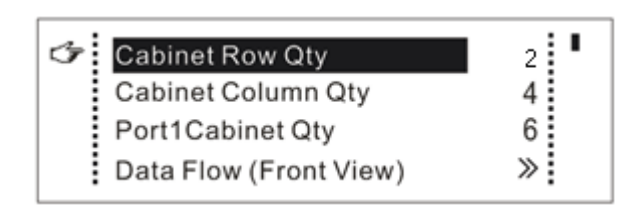

5. Rotate the *Knob* to input the cabinet quantity of a row of your LED screen

according to the field reality.

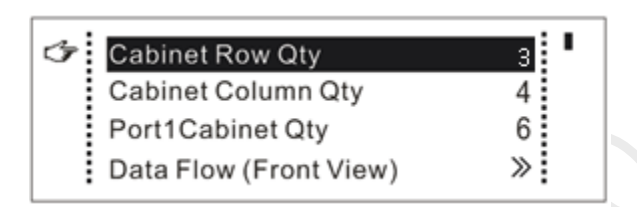

6. Press the Knob again to save the Cabinet Row Qty setting.

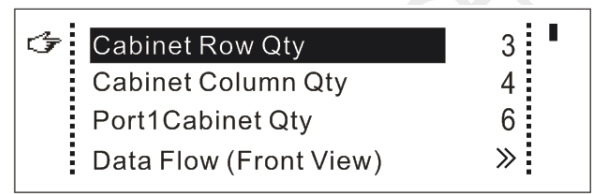

7. Rotate the Knob to move to next Submenu setting one by one. Then

repeat Step4 to Step6 to finish the Cabinet Column Qty & Port1 Cabinet

Qty setting similarly.

If the number of ports with loads is n (n≤4), the first n-1 ports must load

the same number of cabinets, which must also be an integral multiple of

the number of cabinet rows or columns and be greater than or equal to

the number of cabinets for the n<sup>th</sup> port.

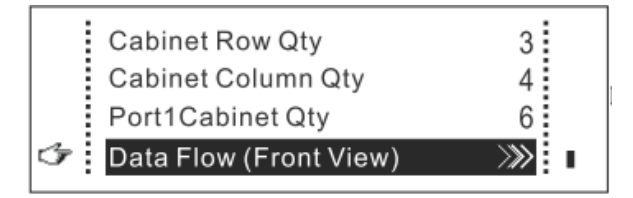

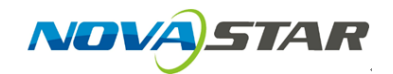

8. For the Data Flow setting (Front View). Press the Knob to enter the Data Flow layout selection, you can rotate the Knob to see the effects of different data flow on the screen in real time. If you are satisfied with the effect of current data flow, you must press the *Knob* to save the setting. The real cabinet connection of each port must follow the same one of the eight preset data flow layout. You must ensure that Port 1 is the start position of the whole data flow connection.

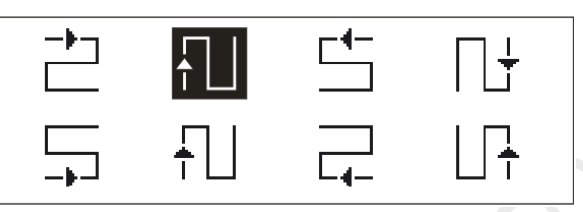

9. Press the *ESC* to return to the main interface.

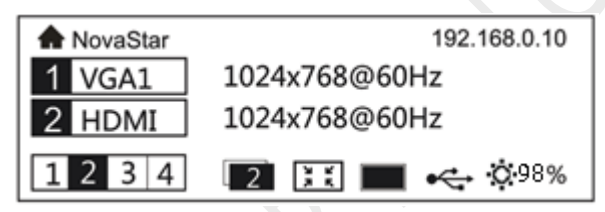